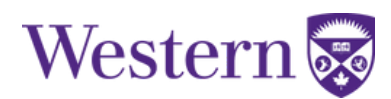

## **Dropping a Class**

- 1. Log into your **[Student Center](https://student.uwo.ca/psp/heprdweb/?cmd=login)** account using your Western User ID and Password.
- 2. Click the "Academics" tile.

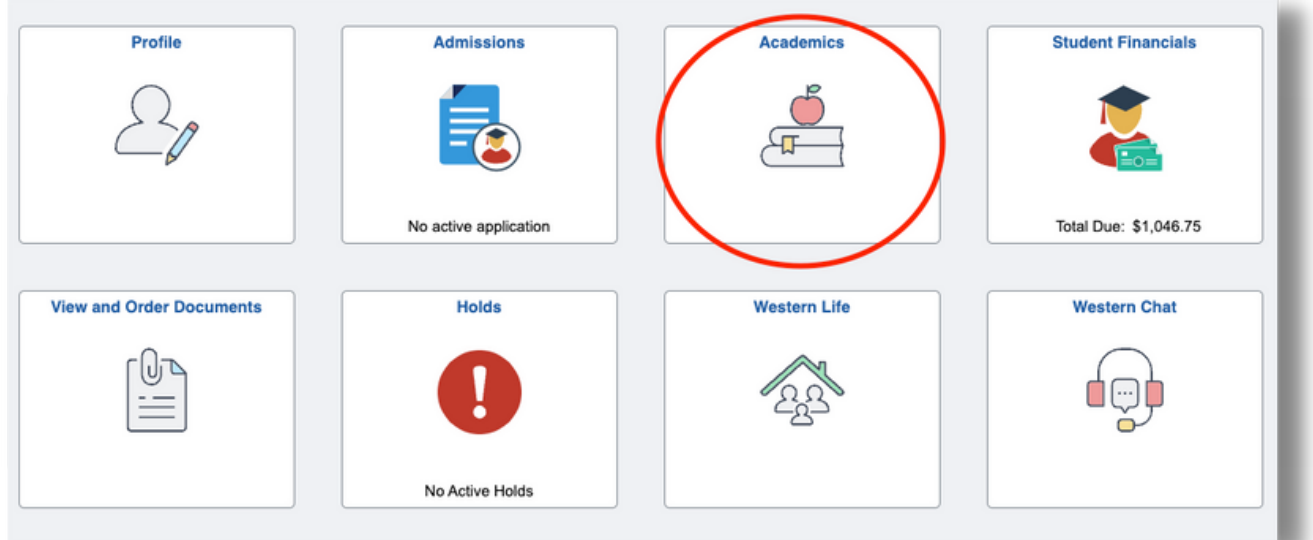

3. Select "Course Registration" then "Drop".

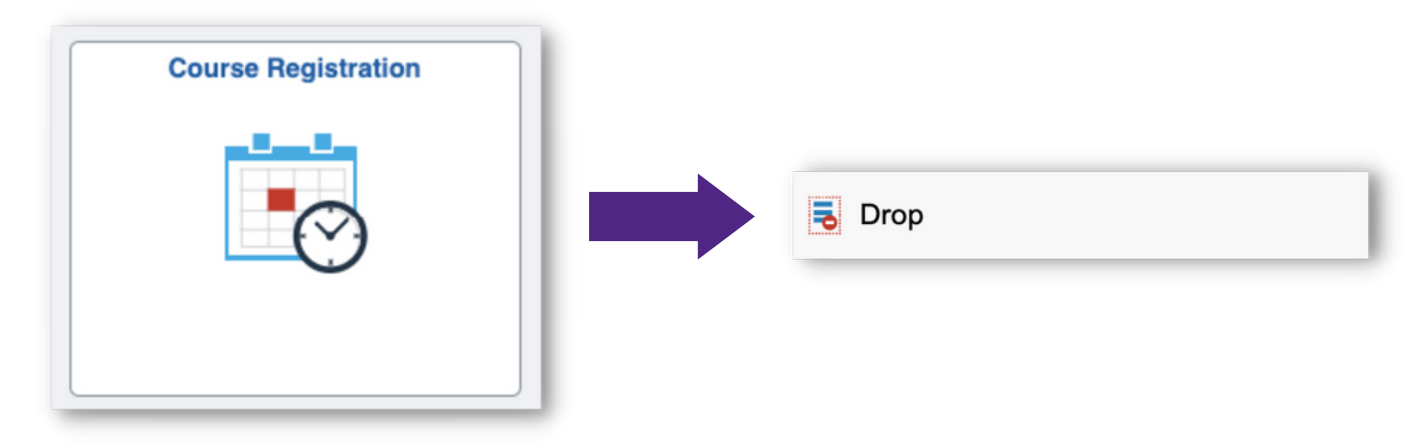

- 4. Select a term.
- 5. Follow the prompts to:
	- Select the class(es) you wish to drop. Click Next.
	- Review the class(es) that will be dropped. Click Drop Classes.
- 6. Confirm your decision to drop the class(es).
- 7. Review the confirmation message.

**Drop Deadlines**: Refer to [Register in Fall/Winter Courses](https://registrar.uwo.ca/academics/register_in_courses/fallwinter.html) (Add/Drop Dates) section or the [Register in Summer Courses](https://registrar.uwo.ca/academics/register_in_courses/summer.html) section for details.